### **PC Link para GSM ver. 1.0**

A aplicação de Windows *PCLink* permite descarregar tons de toque e imagens do utilizador para telefones Samsung.

# **Índice**

#### Português

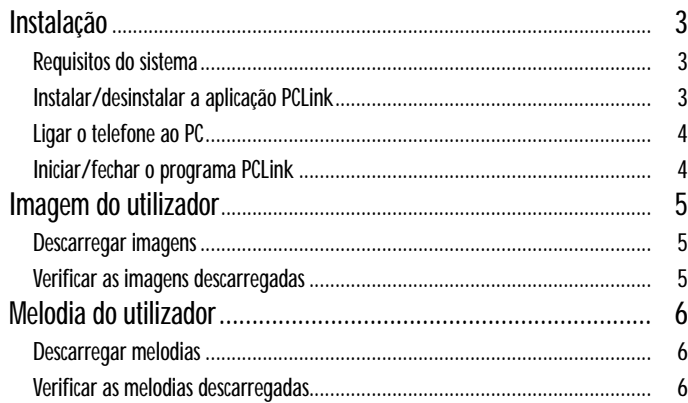

# **Instalação**

### **Requisitos do sistema**

- Computador compatível IBM com processador Pentium a 133 MHz ou mais rápido
- Windows 98, Windows 2000 ou Windows XP
- Mínimo de 32 MB de RAM
- Mínimo de 10 MB de espaço livre no disco
- Unidade de CD-ROM (8X ou mais rápida)
- Ecrã VGA de 65 536 cores (16 bits) ou superior
- Resolução de 800 X 600 ou superior
- Cabo série compatível com o telefone

### **Instalar a aplicação PCLink**

- 1. Introduza o CD na unidade de CD-ROM.
- 2. Siga as instruções apresentadas no ecrã para iniciar o programa de instalação ou faça duplo clique no ficheiro setup.exe.
- 3. Siga as instruções apresentadas no ecrã.

### **Desinstalar a aplicação PCLink**

- 1. Seleccione Iniciar e, em seguida, Definições.
- 2. Faça clique em Painel de controlo.
- 3. Faça duplo clique no ícone Adicionar/Remover programas.
- 4. Localize o PCLink e faça clique no botão Remover.

#### **Ligar o telefone ao PC**

Certifique-se de que o telefone está desligado, antes de o conectar ao PC.

- 1. Ligue a ficha do cabo série a uma porta série livre do PC.
- 2. Ligue a outra ponta do cabo ao telefone.
- 3. Se a ligação entre o telefone e o PC for efectuada correctamente, o visor do telefone aparece em branco.

#### **Iniciar/fechar o programa PCLink**

Para iniciar o programa PCLink, proceda do seguinte modo.

- 1. No menu Iniciar, seleccione P rogramas.
- 2. Seleccione PCLink e, em seguida, a aplicação PCLink.
- 3. A aplicação PCLink é carregada.
- 4. O visor do telefone aparece em branco.
- 5. Seleccione o ícone Connect. Se a ligação entre o telefone e o PC for estabelecida correctamente, aparece uma animação na aplicação PCLink. Senão, a animação pára.

Para sair do programa PCLink, seleccione a opção Exit do menu File.

# **Imagem do utilizador**

*Pode descarregar até 8 imagens do utilizador para o telefone.*

#### **Descarregar imagens**

- 1. Certifique-se de que o telefone está desligado e que está conectado ao PC.
- 2. Seleccione a opção Image do menu Tools ou faça clique no botão Image.
- 3. Seleccione na lista o ficheiro de imagem (.jpg, .bmp) que pretende descarregar. A janela de pré-visualização apresenta a imagem seleccionada.
- 4. Seleccione o tamanho da imagem que pretende descarregar. Altere o tamanho da imagem original, utilizando a barra reguladora +/-. Altere o tamanho de corte, utilizando a opção X/Y.
- 5. Introduza um novo nome para a imagem seleccionada, no campo Name, se pretender alterá-lo.
- 6. Seleccione a localização onde a pretende guardar no campo Location (User Image 1~8).
- 7. Verifique a lista seleccionada antes de efectuar o descarregamento. Se pretender eliminar a imagem seleccionada, faça clique no botão Delete.
- 8. Faça clique no botão Download para descarregar a lista seleccionada para o telefone.

### **Verificar as imagens descarregadas**

- 1. Ligue o telefone, depois de o desconectar do PC.
- 2. Seleccione a opção Imagen utilizador no menu Parâmetros LCD/LED (5-4) do telefone.
- 3. Seleccione a tecla de função Ver para ver as imagens descarregadas.
- $4$ 4. Também pode ver as imagens descarregadas premindo a tecla de função Selec.

## **Melodia do utilizador**

*Pode descarregar até 12 melodias para o telefone.*

#### **Descarregar melodias**

- 1. Certifique-se de que o telefone está desligado e que está conectado ao PC.
- 2. Seleccione a opção Melody no menu Tools ou faça clique no botão Melody.
- 3. Seleccione na lista o ficheiro de melodia (.mmf) que pretende descarregar.
- 4. Introduza um novo nome para a melodia seleccionada, no campo Name, se pretender alterá-lo.
- 5. Seleccione a localização onde pretende guardar a melodia no campo Location (User Tone 1~12).
- 6. Verifique a lista seleccionada antes de efectuar o descarregamento. Se pretender eliminar o tom do utilizador seleccionado, faça clique no botão Delete.
- 7. Faça clique no botão Download para descarregar a lista seleccionada para o telefone.

#### **Verificar as melodias descarregadas**

- 1. Ligue o telefone, depois de o desconectar do PC.
- 2. Seleccione a opção Tom de toque (4-1) no menu Tons do telefone.
- 3. Seleccione o tom do utilizador descarregado, para o ouvir.